# **Schools Online**

**Training Guide SA & NT Schools** 

This training guide assists school staff in the use of the Schools Online SACE / NTCET Data Exchange system.

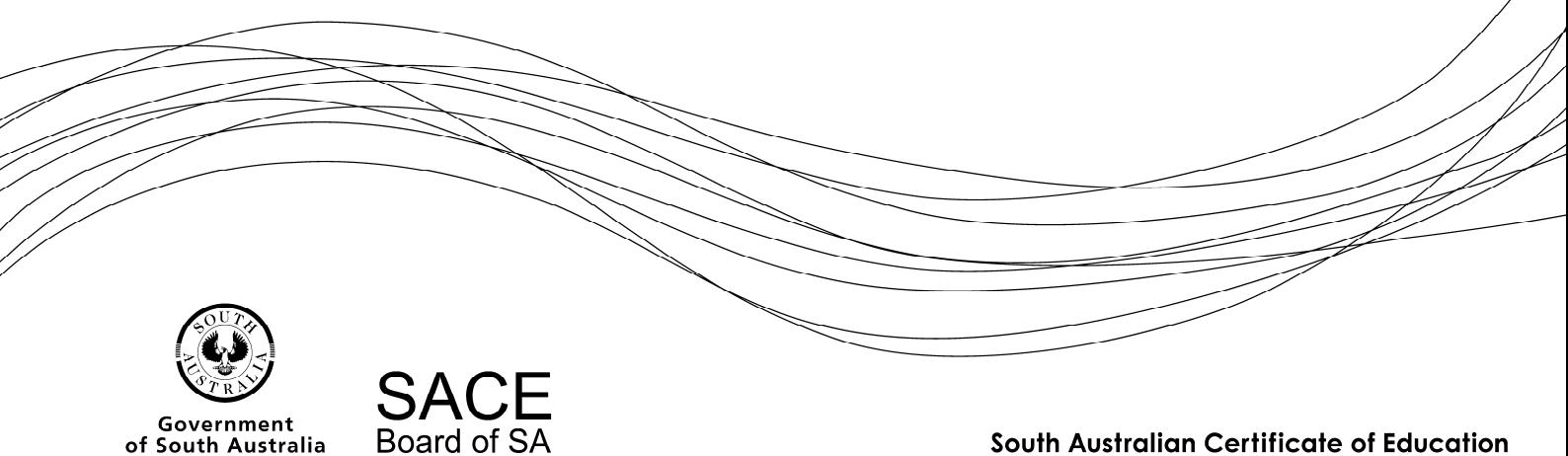

South Australian Certificate of Education

### **Copyright** © **SACE Board of South Australia 2004 - 2014**

The copyright for this training guide is held by the SACE Board of South Australia. *Version 3.34, printed Thursday, 16 January 2014 8:20 AM*

# **Schools Online Training**

You must already be Schools Online user at your school when you attend the training. Changes you make in the Schools Online training application will not affect your school data in the production version. The training database has been recently updated to reflect the data stored in the production Schools Online database for your school but it is a separate database.

### **Contents**

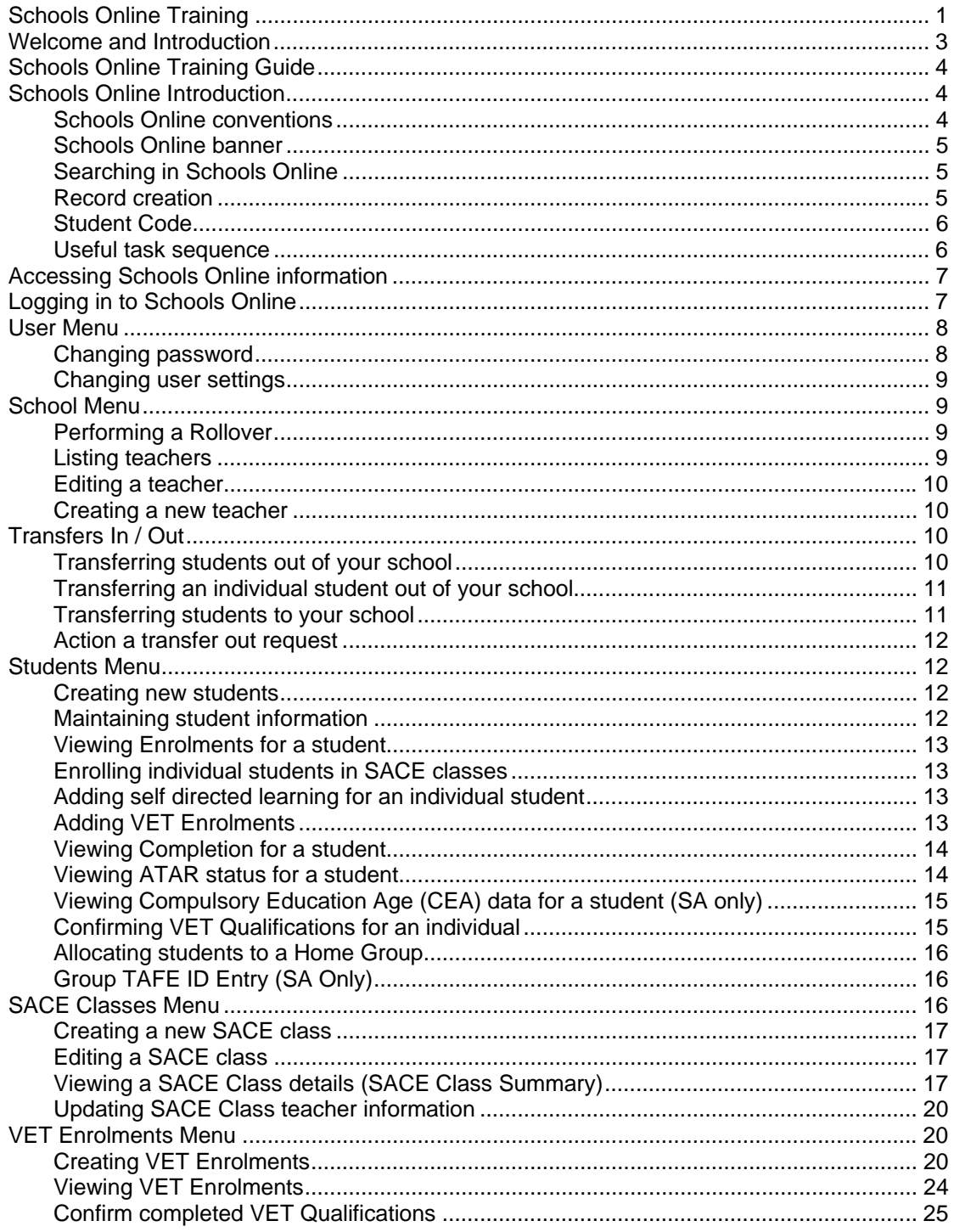

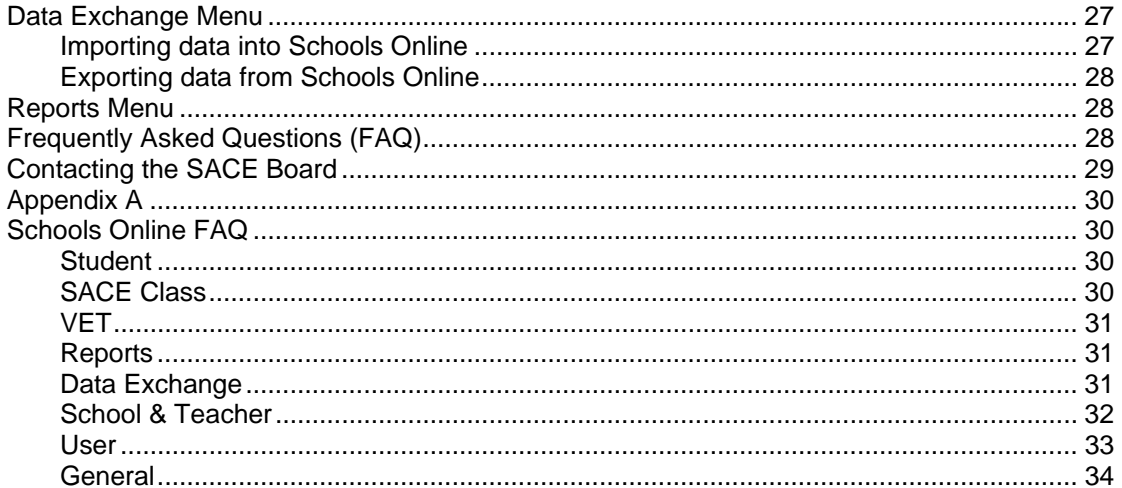

## **Welcome and Introduction**

**The Schools Online training** is an introduction to the Schools Online system. Participants will learn how to navigate Schools Online and how to maintain the Schools records for their school.

Schools Online is the SACE Board of South Australia data collection software for South Australia Certificate of Education (SACE) / Northern Territory Certificate of Education and Training (NTCET) students, their enrolments (both VET and SACE) and Stage 1 results.

**The SACE / NTCET** is awarded to students who successfully complete their senior secondary schooling in South Australia and the Northern Territory. SACE / NTCET completion is the main way students meet university and TAFE entry requirements. It also provides options for students who want to follow a different path into the workforce, such as:

- studying a full-time program at school after completing Year 10
- mixing part-time work and part-time study
- completing a full-time apprenticeship
- finding a full-time job with an employer, where training that meets the SACE / NTCET requirements are arranged.

To gain the SACE / NTCET, students complete a Personal Learning Plan (generally in Year 10) which helps them review their strengths and identify skills to develop. There are two SACE / NTCET stages: Stage 1, which most students do in Year 11, and Stage 2, which most students do in Year 12.

Each subject or course successfully completed earns 'credits' towards the SACE / NTCET. A minimum of 200 credits are required for students to gain the certificate. Ten credits equates to a semester, or half a year of study. Students will receive a grade, from A+ to E-, for each subject depending on the stage. For compulsory subjects, they will need to achieve a C grade or better.

The compulsory subjects are:

- Personal Learning Plan (10 credits at Stage 1)
- Literacy at least 20 credits from a range of English subjects or courses (Stage 1 & Stage 2)
- Numeracy at least 10 credits from a range of mathematics subjects or courses (Stage 1 & Stage 2)
- Research Project an in-depth major project (10 credits at Stage 2) (SA Only)
- Other Stage 2 subjects totalling at last 60 credits.

The remaining credits (90 in SA, 100 in NT) can be gained through additional Stage 1 or Stage 2 subjects, or courses of a student's choice. (In the Northern Territory 40 credits must be at a C grade or better.) Each school decides which subjects they will offer to their students.<sup>1</sup>

SACE results are used to calculate an Australian Tertiary Admission Rank (ATAR), used by the South Australian Tertiary Admissions Centre (SATAC) to determine a student's course offerings.

See http://www.sace.sa.edu.au/the-sace to find out more about the SACE and http://www.det.nt.gov.au/parents-community/curriculum-ntbos/ntcet to find out more about the NTCET.

The SACE Board of South Australia site for information about Schools Online is http://www.sace.sa.edu.au/connect/online-tools/schools-online.

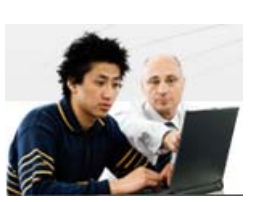

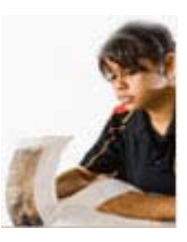

l <sup>1</sup> SACE Board recognises learning in and beyond the classroom, including: TAFE and other Vocational Education and Training (VET) courses; university studies; courses from interstate and overseas; courses undertaken online or through other distance education technologies; and community learning, such as Country Fire Service (CFS) training or the Duke of Edinburgh's Award, work experience and other roles such as being a caregiver or participating in a community service organisation.

## **Schools Online Training Guide**

**Use the 'Menu' guide to open Schools Online to the screen as you follow this document. The Hints and the Schools Online Help for that screen describe how to use the screen.** 

- The Menu paragraphs in this training guide display the list of selections required to find a Schools Online screen.
- Screen names and selections within a screen are displayed in **bold.**
- Text or graphics within the square brackets indicate actions to take within the screen.

Menu: Home > *Students > Student Search >* **Student Search (Own School)** [Enter student details] > **View Student** 

#### **Training 1 Instructions to open a screen (example)**

(Breadcrumbs in the Schools Online screens are very similar to the Training Guide's Menu paragraphs.)

To learn about topics in this Training Guide:

- 1. Use the menu instructions to find the Schools Online screen.
- 2. Read the **Hints** on the Schools Online screen. To read more detail about the screen you are viewing click on the **Context Help**  $\bullet$  button and read the help topic.
- 3. To read about related topics and navigate the other Help topics click on the 'Show' hyperlink in the top left of the help window. This will display the topic tree, a table of contents for Schools Online Help.

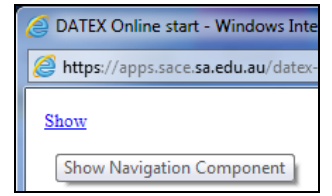

**Training 2 Show the Help Contents from a Context Help topic** 

## **Schools Online Introduction**

### *Schools Online conventions*

Schools Online displays consistent information to help you navigate the system.

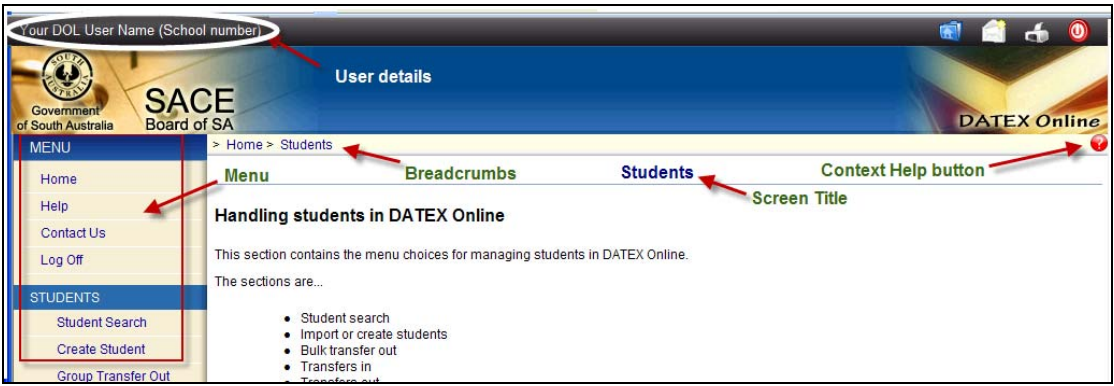

#### **Training 3 Schools Online User Interface conventions**

**User details** The User Name and SACE Board school number used to log in to Schools Online are displayed at the top of the screen.

**Menu** The menu at the left of the page displays the starting points for Schools Online activities. When you select a menu item from the list Schools Online will display the appropriate screen and may alter the menu options available to you.

**Breadcrumbs** The breadcrumbs on each screen are displayed above the screen title. This sequence of hyperlinks indicates the sequence of opened screens. To return to a previous screen without causing data problems, click on the breadcrumb link to that screen. (**Do not** use your browser's **Back** and **Forward** buttons.)

**Screen Title** The title identifies the screen. The information displayed within a screen will depends on the selections you make in previous screens.

**Context Help button** Click on the **Context Help** button to display the help topic relevant to current screen.

### *Schools Online banner*

The Schools Online banner is viewable only when you are logged in to the system and is available from the top of the browser window.

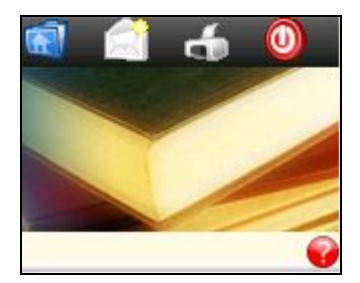

#### **Training 4 Right hand side of Schools Online banner**

Explanation of the icons used in the Schools Online banner:

- links to view the Schools Online main home page.
- links to the **Contact Us** page within Schools Online.
- hides the menu and banner to make a printable view of the current page.
- logs you out of Schools Online.

### *Searching in Schools Online*

Throughout the system there are screens in which you enter search parameters.

- To go directly to the correct record enter a unique identifier, such as a Student Code, Registration Number and / or another appropriate ID.
- When you do not have an ID, enter detail to narrow the search. A list of possible matches will be returned for you to select from.
- Enter mandatory fields (red background) if your search requires them.

### *Record creation*

Entering data within Schools Online follows consistent conventions. There are three levels of helpful detail:

- 1. Mandatory fields are indicated by red background and labels.
- 2. Hints are visible on the right of the screen as you enter data.
- 3. Context help is available via the **Context Help ©** button.

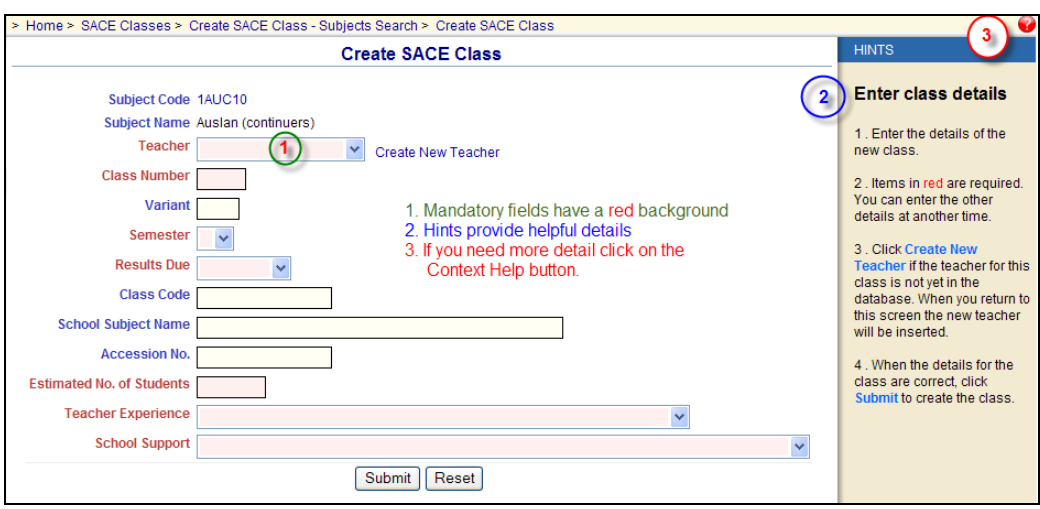

**Training 5 Schools Online Data Entry conventions** 

### *Student Code*

Importing information about students, teachers, classes and enrolments from supported administration systems<sup>2</sup> at the beginning of the year reduces the double-handling of data.

The **Student Code** is a student identifier that is unique within a school. Use the Student Code to coordinate Schools Online records with the data in the school's administration system.

- 1. Enter new students into your school's administration system.
- 2. Use the Student Code it generates as the Student Code when you enter the student in Schools Online.

When Student / Candidate data is imported into Schools Online your school's administration system, that system's **Student Code** is used in Schools Online, provided that the Student / Candidate file is formatted correctly.

### *Useful task sequence*

The data managed by Schools Online can be entered and updated manually as needed during the year.

- 1. Update Student / Candidate, Teacher, Class structure, SACE Enrolment, VET Enrolment and VET Qualification details, including new enrolments (supported administration system)
- 2. Export the files from the administration system. If the system is not one of those supported by Schools Online, modify the exported file structure to comply with the specifications published in the Schools Online Help. (See 'Data Exchange')
- 3. Import into Schools Online the compliant files in the order listed within the **Import Data** list.
- 4. Perform **Group Transfers In / Out** to remove students not enrolled in current SACE classes from the Schools Online and import students new to the school.
- 5. Allocate students to Home Groups.
- 6. Update class information, variants and teacher information.

Manual processing:

- 1. Do an end of year rollover to increment student year levels, rollover classes and teacher
- 2. Add any new Teachers.
- 3. Maintain / update the SACE and VET enrolments.
- 4. Maintain / update the Students.
- 5. Enrol students in SACE and VET enrolment.
- 6. Do a Group Transfer Out of the students remaining in the Schools Online without SACE or VET enrolments.

 2 The supported administration systems are EDSAS in SA and SAMS in NT. The file format, for files to be imported into and exported from Schools Online, is described in the 'Data Exchange' topic within the Schools Online help.

## **Accessing Schools Online information**

#### Link: http://www.sace.sa.edu.au/connect/online-tools/schools-online

On the Schools Online section (link above) of the SACE Board website it gives you information about the system also you can download:

- a Schools Online cycle
- a Schools Online Training Guide
- a Schools Online Release Fact sheet
- the access request form.

NOTE: To arrange for access to Schools Online you must first download and fill out the access request forms available from this section of the website.

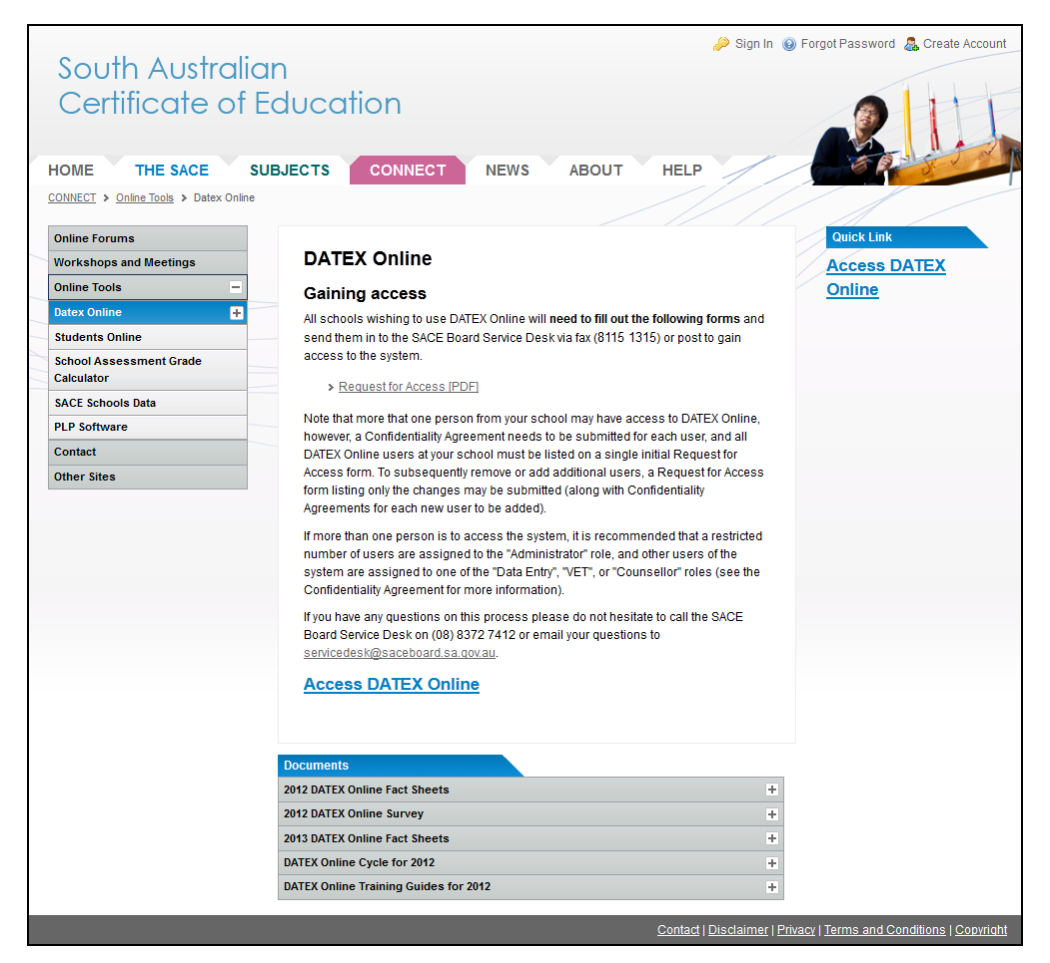

**Training 6 Schools Online section of the SACE Board Website** 

## **Logging in to Schools Online**

When you log on to Schools Online you must enter your User Name, SACE Board School Number and Password.

### Link: https://apps.sace.sa.edu.au/schools-online/login.jsp

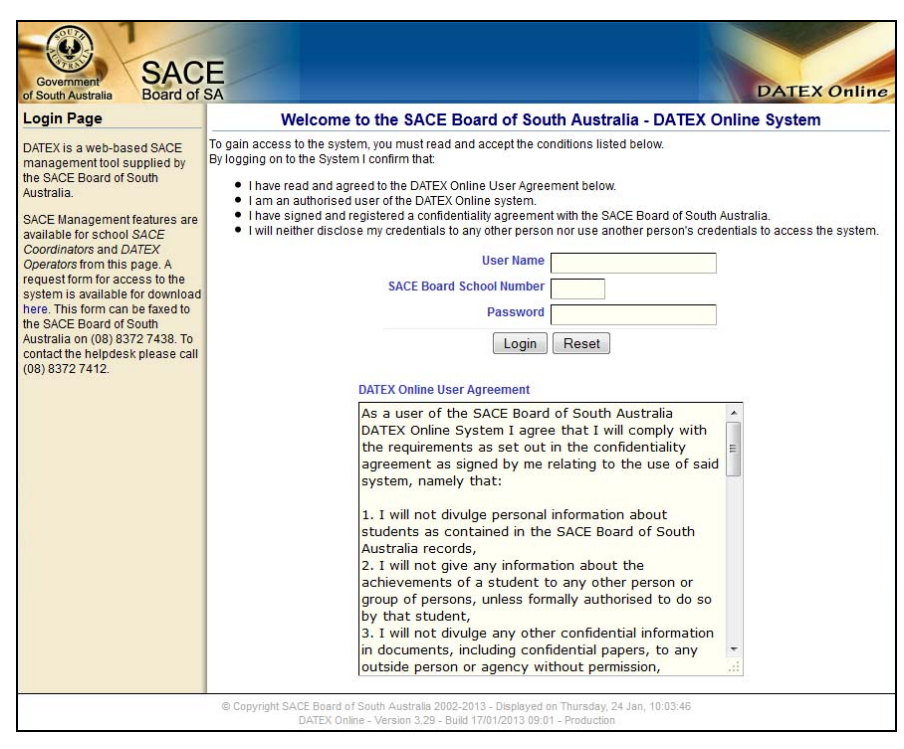

#### **Training 7 Schools Online Login Page**

From the Schools Online home page you can:

- check Student transfers in / out and requests
- read current news items: Information about database cut off dates and Schools Online release information
- use the menu to access the system.

## **User Menu**

### *Changing password*

Menu: Home > User > Password Change > **User Password Change**

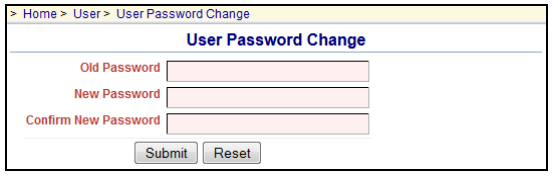

#### **Training 8 User Password Change**

Change your password when you log in to Schools Online for the first time so that only you can log on to Schools Online with your User Name. Password requirements are described in the **Hints / Help**.

### *Changing user settings*

Menu**:** Home > User > User Settings > **User Settings** 

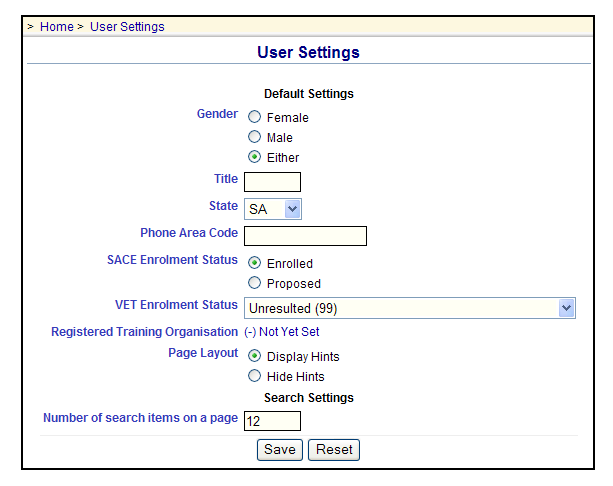

#### **Training 9 User Settings**

Each Schools Online user can set their own defaults for some settings, which are described in the Hints and the 'User Settings' topic within **Help / Hints**.

### **School Menu**

### *Performing a Rollover*

Menu**:** Home > School > Rollover > **Rollover**

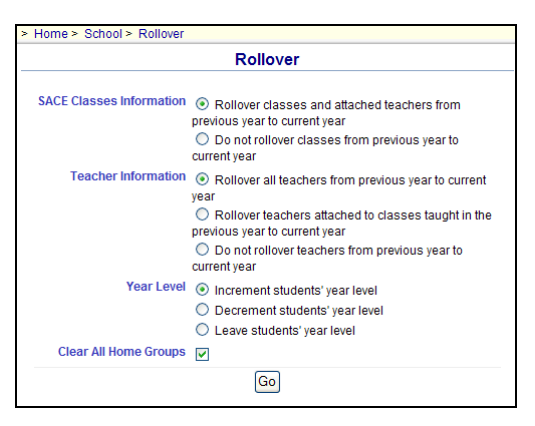

**Training 10 School Rollover** 

Do not use the Rollover if you are importing student and class data from another administrative system.

When you update Schools Online manually the rollover facility allows you to:

- rollover your class and teacher information from the previous year to the current year
- increment, leave or decrement a year to each student's year level
- clear all home groups

Further details are described in the **Hints / Help.** 

### *Listing teachers*

#### Menu: Home > School > List Teachers > **Teachers List**

From the **Teachers List** screen you can list current teachers, edit their name and view their current SACE classes. If a teacher has no current SACE classes they can be selected and deleted from the Schools Online.

### *Editing a teacher*

Menu: Home > School > List Teachers > Teachers List [Click on a Teacher Code.] > **Maintain Teacher** 

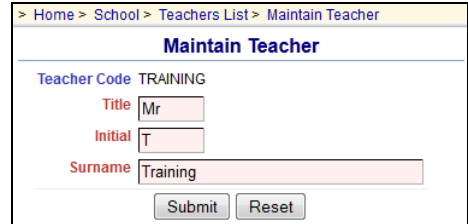

**Training 11 Editing Teacher** 

Make the necessary changes to the **Title**, **Initial** and **Surname** as required. Once changes have been made, click **Submit** to save the changes.

HINT: To change the **Teacher Code** the teacher must be deleted from the database and their record recreated with the correct **Teacher Code**.

### *Creating a new teacher*

Menu: Home > School > Create Teacher > **Create Teacher** 

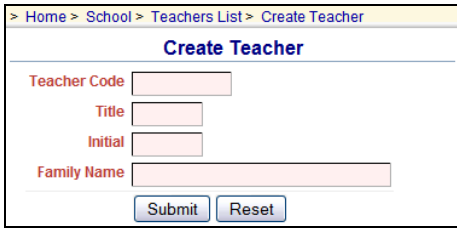

**Training 12 Create Teacher** 

- 1. Note the teacher's unique identifier in your school administration system. Use that identifier as the **Teacher Code** when you enter the teacher's details into Schools Online.
- 2. Enter the details of the new teachers and click **Submit** to create a new teacher.

## **Transfers In / Out**

### *Transferring students out of your school*

Students with no current year SACE enrolments or have left your school need to be transferred out from your school within Schools Online.

Menu: *Home > Students > Group Transfer Out* > **Group Transfer Out Search** [Select a **Home Group**  or enter a **Year Level,** then click on the **Search** button] > **Group Transfer Out** 

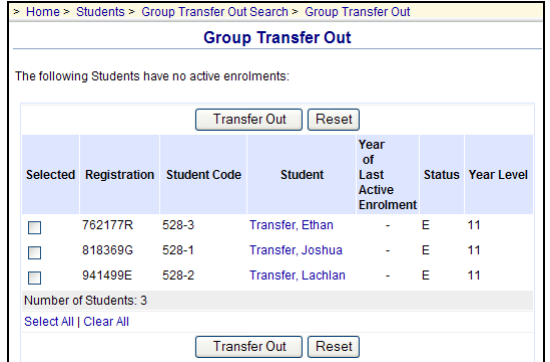

**Training 13 Group Transfer Out** 

You may decide to process enrolments for a Home Group or Year Level and then transfer out the students with no current enrolments for that group before processing the next group.

- 1. Complete all student enrolments.
	- a) Make sure that data imports from your administration are completed.
	- b) Process the enrolments for new students, as described in the 'Students' section from page 12.
- 2. From the **Group Transfer Out** screen transfer the remaining students, who have no SACE enrolments, to the **SACE Board of South Australia** (School 000).

Further details about **Group Transfer Out** are described in the **Hints / Help.** 

### *Transferring an individual student out of your school*

#### **Method 1:**

Menu: *Home > Students > Student Search (Own School) >* **View Student** [Click on the **Transfer Out** hyperlink  $\mathbf{\hat{J}}$  Transfer Out at the bottom of the screen.]

#### **Method 2:**

Menu**:** *Home > Students > Transfer out Requests* > **Transfer out Requests** [Click on the **Accept** hyperlink for the student]

| > Home > Students > Transfer out Requests |                |                                           |                                     |                       |                 |  |  |  |  |  |  |
|-------------------------------------------|----------------|-------------------------------------------|-------------------------------------|-----------------------|-----------------|--|--|--|--|--|--|
| <b>Transfer out Requests</b>              |                |                                           |                                     |                       |                 |  |  |  |  |  |  |
| <b>Registration</b>                       | <b>Student</b> | <b>Requesting School</b>                  | Reason                              | <b>Date Requested</b> |                 |  |  |  |  |  |  |
| 541988G                                   |                | Tranfer, Josh 528 St Training High School | This student has moved to the area. | 15 Feb 2012           | <b>INReject</b> |  |  |  |  |  |  |
|                                           |                |                                           |                                     |                       |                 |  |  |  |  |  |  |

**Training 14 Transfer out Requests** 

### *Transferring students to your school*

You can transfer students into your school from: Other Schools Online schools, The SACE Board of South Australia and Paper schools (which includes a manual process).

Menu**:** Home > Students > Students Search > [Click on the **Search From Other Schools** hyperlink

**Q Search From Other Schools 1 > Student Search (Other Schools)** [Enter details and click on the **Search** button] > **View Student (Registered Elsewhere)** [Click on the **Request Transfer In** hyperlink at the bottom of the screen.]

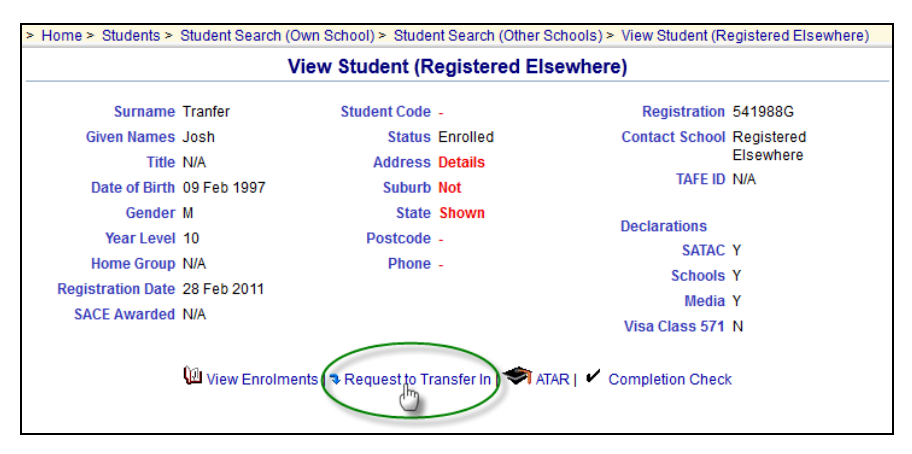

#### **Training 15 View Student (Registered Elsewhere)**

To transfer in a student into your school:

- 1. Search other schools for the student. If you are able to enter the student's Registration the search will be quick.
- 2. Click the **Request to Transfer In** hyperlink.
- For Schools Online schools you will be presented with the **Request to Transfer In** screen. Please be mindful that the reason you enter for the transfer will become visible to the student's current school.
- For students currently enrolled at the SACE Board of South Australia (School 000) the student will be transferred immediately.
- For students enrolled at a Paper School you will be prompted to submit a paper transfer in form to the SACE Board of South Australia, Attention: Assessment Operations.

### *Action a transfer out request*

Menu**:** *Home > Students > Transfer out Requests* > **Transfer out Requests** [Click on the **Accept** hyperlink for the student]

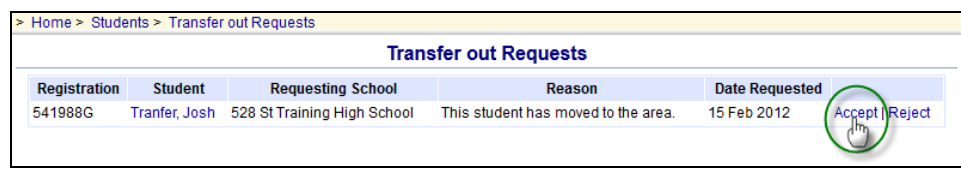

**Training 16 Transfer out Requests** 

- 1. Click on the **Accept** hyperlink to transfer the student to the requesting school if you agree with the request.
- 2. You can view a student's current enrolments in the **Transfer Out Request Confirmation** screen. If any are listed you can select the enrolments that should be deleted when the student is transferred out.
- 3. Click on the **Transfer Out** button.

HINT: If there are no enrolments, or if you have deleted those that should be removed, you will see the **Transfer Out Confirmation** screen with no current enrolments.

## **Students Menu**

### *Creating new students*

Menu**:** *Home > Students > Create Student* **> Create Student** [Enter the student details and click on the **Save** button.]

After the student has been created in the school's administration system (Note the student's unique ID in that system) enter their details in the Schools Online **Create Student** screen. Use the Student ID from the school administration system as the **Student Code**.

If the student details are similar to another student in the database the **Check Student Duplicate** screen will be displayed.

In the Check Duplicate Student screen click on the **Modify** button to modify the details and then click on the Save button.

### *Maintaining student information*

Menu: *Home > Students > Student Search* > **Student Search (Own School)** [Enter details] > **View Student** 

If you wish to edit the student's details after the record has been saved, open the **View** 

**Student** screen and click on the Maintain Student hyperlink **40** Maintain Student at the bottom of the screen.

### *Viewing Enrolments for a student*

### Menu: *Home > Students > Student Search (Own School)* > **View Student** [Click on the **View**

**Enrolments** hyperlink at the bottom of the screen  $\mathbb{Q}$  view Enrolments<sub>1</sub>

From this screen you can:

- delete or withdraw current year individual enrolments (SACE & VET)
- view and edit individual enrolments (including proposed)
- add the student to a **SACE class**
- add **Self Directed Learning**
- run a **Completion Check**
- view the **ATAR** (Australian Tertiary Admission Rank) status for the student
- confirm the student's VET qualifications.

NOTE: Duplicate VET Enrolments entered and resulted as P (Passed) will appear as an example below:

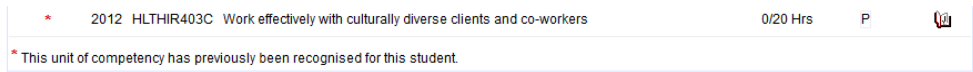

#### **Training 17 Duplicate VET enrolment appearing with the red star.**

### *Enrolling individual students in SACE classes*

Menu: *Home > Students > Student Search (Own School)* > **View Student** [Click on the **View** 

**Enrolments** hyperlink at the bottom of the screen  $\mathbb{W}$  View Enrolments 1 > View Enrolments [Click on the **Add to SACE Classes** hyperlink Add to SACE Classes above the list of classes] > **Add Student to SACE Classes**

- 1. Enter details and click on the **View** button, which displays students in the **Add Students to SACE Classes** screen.
- 2. Select the classes and click the **Add to Classes** button.

### *Adding self directed learning for an individual student*

Menu: Home > Students > Student Search (Own School) > **View Student** [Click on the **View** 

**Enrolments** hyperlink at the bottom of the screen  $\mathbb{W}$  View Enrolments  $\vert$  > View Enrolments [Click on the **Add Self Directed Learning** hyperlink Add Self Directed Learning above the list of classes > **Add Student to Self Directed Learning**

Select the **Status** and **Credits** and then click on the **Add Students** button.

### *Adding VET Enrolments*

Menu: Home > Students > Student Search (Own School) > **View Student** [Click on the **View** 

**Enrolments** hyperlink at the bottom of the screen  $\mathbb{W}$  View Enrolments  $\mathbb{I}$  > [Click on the **Add VET Enrolment** hyperlink Add VET Enrolment above the list of enrolments > Add VET Unit of **Competency** 

The **Add VET unit of Competency** allows you to add one and / or multiple VET Enrolments for the selected student.

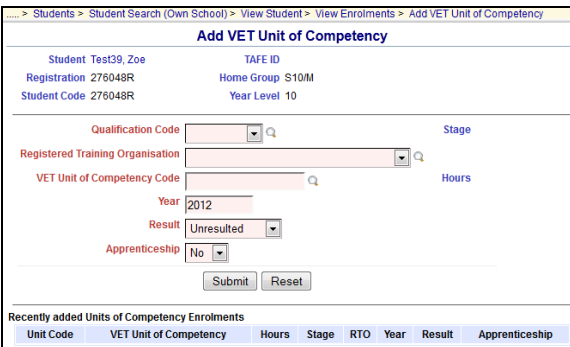

Add VET Unit of Competency Chudoot TaxP2 Inmit TAFE ID Home Group 11\_14 esting description ent Code 201309:  $\overline{\mathbf{B}}$ **Training Ornanicati** चिव **VET Unit of Compatency Code** Year 2012  $\begin{array}{c|c}\n\text{Result} & \text{Unresulted} & \bullet\n\end{array}$ ticeship No  $\boxed{\bullet}$ **Delivery Location** Submit Reset tly added Units of Competency Enro VET Unit of Competency Hours Stage RTO Year Result App **Unit Code** 

### **Training 18 Add VET Unit of Competency (SA)**

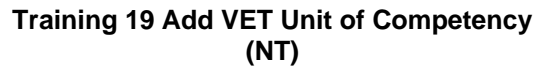

For each enrolment you need to:

- Select a **Qualification Code** from the list which will contain the 25 commonly used qualifications. If the qualification you require isn't listed you may perform a search by clicking on  $\Omega$  icon.
- Enter a **VET Unit of Competency code** or you may perform a search by clicking on icon.
- Check the year in the **Year** field. It will default to the current year. Only change this if entering VET for the previous year.
- Select a **Registered Training Organisation** (RTO) from the list which will contain the 15 commonly used organisations. If the RTO isn't listed you may perform a search by clicking on  $\Box$  icon.
- Select the appropriate **Result** and **Apprenticeship** option.
- For Northern Territory schools, you must enter a **Delivery Location**.

Once the required details are selected, click on **Submit** to add the enrolment to Schools Online.

HINT: Once you click on **Submit** the added enrolment will appear listed in the **Recently added Units of Competency Enrolments** so you can add another VET enrolment if required.

### *Viewing Completion for a student*

Menu: *Home > Students > Student Search (Own School)* > **View Student** [Click on the **Completion** 

**Check** hyperlink at the bottom of the screen  $\checkmark$  Completion Check<sub>1</sub>

A student's completion details demonstrate whether or not the subjects studied at Stage 1 and Stage 2 will allow the student to gain the SACE or NTCET and which subjects will contribute to fulfilling the various requirements. Detailed and summary views are available.

### *Viewing ATAR status for a student*

Menu: *Home > Students > Student Search (Own School)* > **View Student** [Click on the **ATAR** hyperlink

### at the bottom of the screen  $\blacksquare$  ATAR1

The ATAR (Australian Tertiary Admission Rank) status indicates whether or not a student will receive an ATAR score. It does this by checking Stage 2 enrolments against a set of inbuilt rules to determine whether the grouping of subjects can be used to construct an aggregate for university entry.

### *Viewing Compulsory Education Age (CEA) data for a student (SA only)*

Menu: *Home > Students > Student Search (Own School)* > **View Student** [Click on the **Student CEA** 

**Data** hyperlink at the bottom of the screen  $\mathcal A$  Student CEA Data 1

Compulsory Education Age data can only be entered / changed via Schools Online for South Australian schools. Use this screen to maintain Compulsory Education Age (CEA) data for a student at your school.

Further details are described in the **Hints / Help.** 

HINT: As the student is enrolled in a SACE subject a CEA Record is added automatically in the category of **Secondary Education** with the start defaulting to the date the enrolment was entered.

### *Confirming VET Qualifications for an individual*

Menu: Home > Students > Student Search (Own School) > **View Student** [Click on the **View** 

**Enrolments** hyperlink at the bottom of the screen  $\Psi$  View Enrolments 1 > [Click on the **Confirm VET Qualification** hyperlink Confirm VET Qualifications above the list of enrolments > **Confirm Student's Completed VET Qualification** 

In order for the qualification (Certificate III or above) to be used for the Australian Tertiary Admission Rank (ATAR) each student needs to have successful completion of their qualification confirmed by the Registered Training Organisation (RTO) and verified by the Principal and the form submitted to the SACE Board.

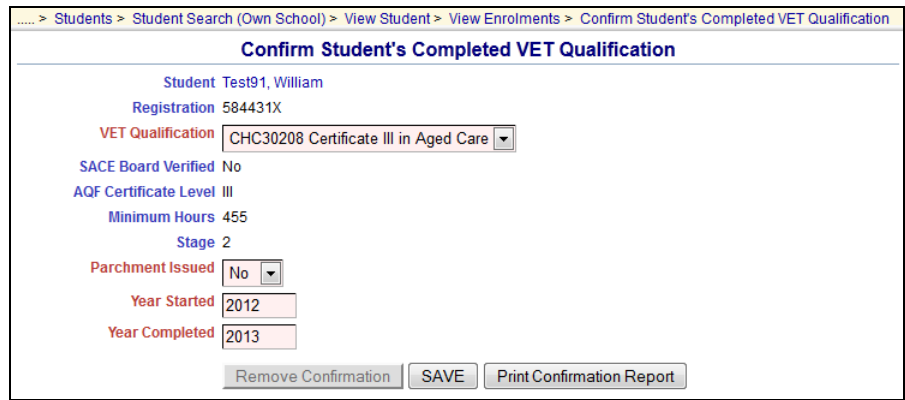

**Training 20 Confirm Student's Completed VET Qualification** 

For each qualification that requires confirmation you need to:

- 1. Select the **VET Qualification** from the drop down list.
- 2. Indicate whether a parchment already has been issued by the RTO by selecting Yes (Y) or No (N) from the **Parchment Issued** drop down box.
- 3. Enter the **Year Started** and **Year Completed** for that qualification.
- 4. Once the details have been entered click on **Save**.

HINT: If the SACE Board has verified the qualification the *SACE Board Verified* field will be set to *Yes*. Once verified details of the confirmation can't be changed or the confirmation removed via Schools Online.

NOTE: Each qualification has minimum hours allocated and if the hours calculated in Schools Online is not enough it will give a warning as indicated below:

Warning: The student has insufficient VET enrolments to meet the minimum requirements for this qualification.

80 Hours Click here to add VET Enrolments.

#### **Training 21 Confirm VET Qualification Message – Not Enough Hours**

HINT: If you have made a mistake and need to remove the confirmation you can click on the **Remove Confirmation** button.

Each qualification entered needs to have a report signed by the principal and faxed to the SACE Board. In order to produce the report you click on **Print Confirmation Report** button. The report will show details of the student's qualification you just entered.

### *Allocating students to a Home Group*

Menu: *Home > Students > Home Group Allocation* > **Home Group Allocation Search** [Select a **Home Group** or enter a **Year Level,** then click on the **Search** button] > **Home Group Allocation** 

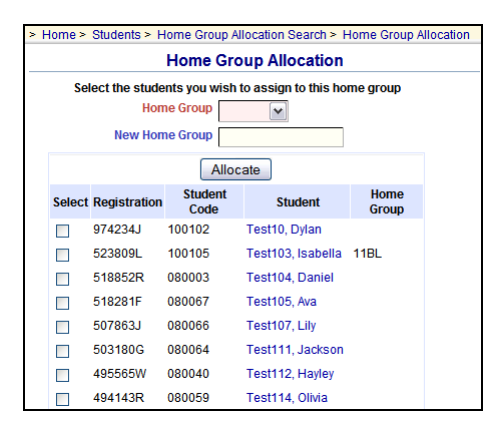

**Training 22 Home Group Allocation** 

Select the **Home Group,** the students to allocate, and click on the **Allocate** button.

### *Group TAFE ID Entry (SA Only)*

Menu: Home > Students > Group TAFE ID Entry [Enter a **Year Level** and select whether you want to **include TAFE ID already allocated**]

|          | > Home > Students > Group TAFE ID Entry Search > Group TAFE ID Entry |                     |                  |                   |                |  |  |  |  |  |  |
|----------|----------------------------------------------------------------------|---------------------|------------------|-------------------|----------------|--|--|--|--|--|--|
|          | <b>Group TAFE ID Entry</b>                                           |                     |                  |                   |                |  |  |  |  |  |  |
|          | <b>Registration</b>                                                  | <b>Student Code</b> | <b>Student</b>   | <b>Home Group</b> | <b>TAFE ID</b> |  |  |  |  |  |  |
| Allocate |                                                                      |                     |                  |                   |                |  |  |  |  |  |  |
|          | 568525W                                                              | 090041              | Test100, Emma    | 10CHF             |                |  |  |  |  |  |  |
|          | 517188F                                                              | 090036              | Test111, Ruby    | 10CHE             |                |  |  |  |  |  |  |
|          | 507239W                                                              | 090075              | Test113, Grace   | 10CHE             |                |  |  |  |  |  |  |
|          | 507183W                                                              | 090064              | Test114, Mia     | <b>11AG</b>       |                |  |  |  |  |  |  |
|          | 477484X                                                              | 090046              | Test123, Chelsea | <b>11AG</b>       |                |  |  |  |  |  |  |
|          | 468933T                                                              | 110093              | Test124, Havden  | 10CHE             |                |  |  |  |  |  |  |
|          | 463518T                                                              | 090029              | Test127, Olivia  | 11ART             |                |  |  |  |  |  |  |
|          | 964762F                                                              | 090035              | Test13, Sophia   | <b>11AG</b>       |                |  |  |  |  |  |  |
|          | 437622R                                                              | 090031              | Test131. Ava     | <b>11AG</b>       |                |  |  |  |  |  |  |
|          | 400366L                                                              | 090024              | Test137, Lachlan | 11PE              |                |  |  |  |  |  |  |

**Training 23 Group TAFE ID Entry** 

For each student listed you can enter the **TAFE ID** in the field provided, and then click on the **Allocate** button.

## **SACE Classes Menu**

NOTE: When you import SACE enrolments from another administrative system they will be added to the appropriate student's enrolment records through the SACE class structure.

### *Creating a new SACE class*

Menu: *Home > SACE Classes > Create SACE Class – Subjects Search* [Enter a **SACE Code** if you know it] > **Create SACE Class – Search Results** [Click on the **Create Class** hyperlink for the

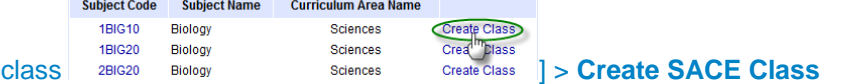

On the **Create SACE Class** screen:

- 1. Enter the required fields.
- 2. Enter the **Class Code** and **Accession No**. (The **Accession No**. is a number granted on an approved Learning and Assessment Plan).

NOTE: Entering a **Class Code** will make it easier to go quickly to that class in the future.

### *Editing a SACE class*

Menu: *Home > SACE Classes > List SACE Classes >* **SACE Class Search** [Enter search details] *>*  **SACE Class Selection** [Click on a **Class Code**] > **SACE Class Summary** [Click on the **Edit** 

**SACE Class** hyperlink  $\mathcal{W}$  Edit SACE Class | > **Edit SACE Class Information** 

In the **Edit SACE Class** Information screen you can:

- change the **Teacher** for the class
- edit the **Class Number** and **Class Code**
- for a stage 1 class: you can also edit the **Variant**, **School Subject Name** & **Accession No**.
- for a stage 2 class: you can also edit **Assessment School, Assessment Group** and the teacher information.

### *Viewing a SACE Class details (SACE Class Summary)*

#### **Method 1:**

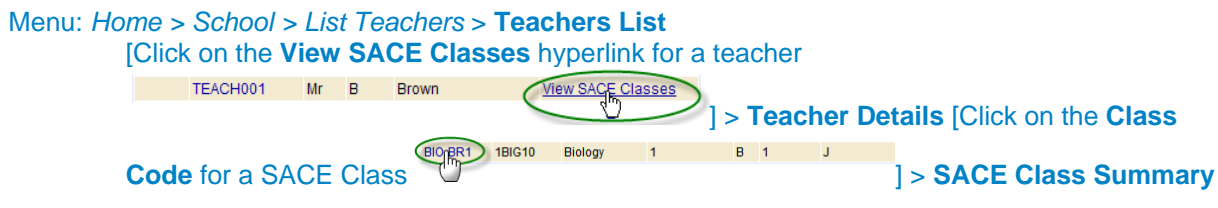

#### **Method 2:**

Menu: Home > *SACE Classes > List SACE Classes >* **SACE Class Search** [Enter class details] *>*  **SACE Class Selection** [Click on the **Class Code** hyperlink for the subject

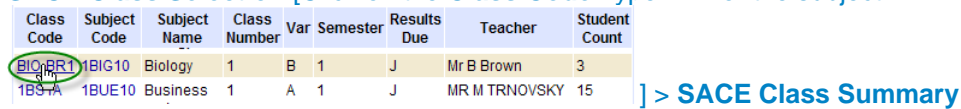

NOTE: Details that can be modified are according to the Stage, Subject (i.e. Research Project) or type (i.e. Compulsory).

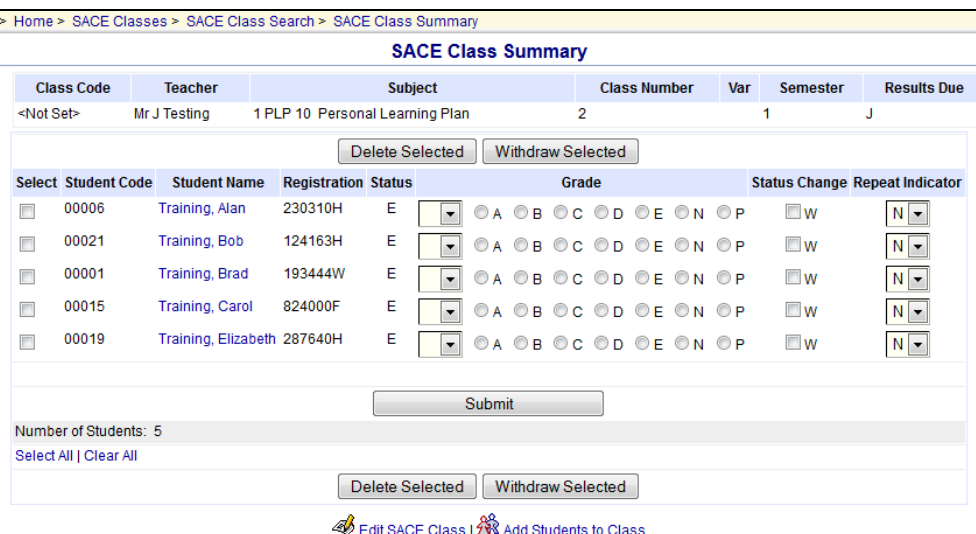

### **Training 24 SACE Class Summary (Stage 1 Compulsory Subject)**

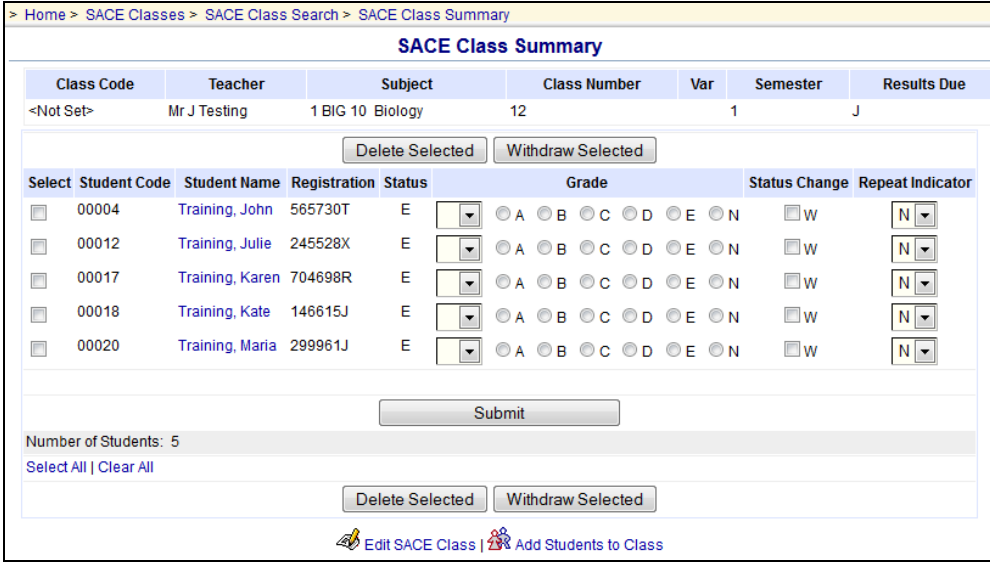

#### **Training 25 SACE Class Summary (Stage 1 Subject)**

|                                    |                     | <b>SACE Class Summary</b>                  |                     |     |                 |                    |
|------------------------------------|---------------------|--------------------------------------------|---------------------|-----|-----------------|--------------------|
| <b>Class Code</b>                  | <b>Teacher</b>      | <b>Subject</b>                             | <b>Class Number</b> | Var | <b>Semester</b> | <b>Results Due</b> |
| Mr J Testing<br><not set=""></not> |                     | 2 CVA 20 Creative Arts                     | 1                   |     | 1               | Ð                  |
|                                    |                     | Delete Selected                            | Withdraw Selected   |     |                 |                    |
| <b>Select</b>                      | <b>Student Code</b> | <b>Student Name</b>                        | <b>Registration</b> |     | <b>Status</b>   | <b>Details</b>     |
| $\Box$                             | 00002               | Training, James                            | 146679L             |     | E               | ⅏                  |
|                                    | 00011               | Training, Jane                             | 489490J             |     | Е               | ⅏                  |
|                                    | 00008               | Training, Phil                             | 562755E             |     | F               | ⅏                  |
|                                    | 00009               | Training, Sam                              | 456289T             |     | E               | œ                  |
| $\Box$                             | 00014               | Training, Sue                              | 623971X             |     | Е               | ⅏                  |
|                                    |                     | <b>Submit</b>                              |                     |     |                 |                    |
| Number of Students: 5              |                     |                                            |                     |     |                 |                    |
| Select All   Clear All             |                     |                                            |                     |     |                 |                    |
|                                    |                     | Delete Selected                            | Withdraw Selected   |     |                 |                    |
|                                    |                     | Edit SACE Class   28 Add Students to Class |                     |     |                 |                    |

**Training 26 SACE Class Summary (Stage 2 Subject)** 

|                    |                        |                |                           |                     | <b>SACE Class Summary</b> |               |                     |                |                   |                 |                    |  |
|--------------------|------------------------|----------------|---------------------------|---------------------|---------------------------|---------------|---------------------|----------------|-------------------|-----------------|--------------------|--|
| <b>Class Code</b>  |                        | <b>Teacher</b> |                           |                     | <b>Subject</b>            |               | <b>Class Number</b> |                | <b>Var</b>        | <b>Semester</b> | <b>Results Due</b> |  |
| <not set=""></not> |                        |                | Mr J Testing              |                     | 2 RPJ 10 Research Project |               | $\overline{2}$      |                | 1                 |                 | J                  |  |
|                    |                        |                |                           |                     | Delete Selected           |               | Withdraw Selected   |                |                   |                 |                    |  |
| <b>Select</b>      | <b>Student Code</b>    |                |                           | <b>Student Name</b> | <b>Registration</b>       | <b>Status</b> | <b>Details</b>      | <b>Version</b> | <b>Descriptor</b> |                 |                    |  |
|                    |                        |                |                           |                     |                           |               |                     |                | Max 25 chars      |                 |                    |  |
| $\Box$             | 00005                  |                | Training, Michael         |                     | 766571E                   | E             | ⋓                   | $B -$          |                   |                 |                    |  |
| П                  | 00013                  |                | <b>Training, Michelle</b> |                     | 588125X                   | E             | ⋓                   | $A -$          |                   |                 |                    |  |
|                    | 00003                  |                | <b>Training, Peter</b>    |                     | 972918F                   | Е             | œ                   | $B -$          |                   |                 |                    |  |
|                    | 00008                  |                | <b>Training, Phil</b>     |                     | 562755E                   | Ε             | ⋓                   | $A -$          |                   |                 |                    |  |
| $\Box$             | 00009                  |                | Training, Sam             |                     | 456289T                   | E             | Ŵ.                  | B<br>E         |                   |                 |                    |  |
|                    |                        |                |                           |                     |                           |               |                     |                |                   |                 |                    |  |
|                    |                        |                |                           |                     |                           | Submit        |                     |                |                   |                 |                    |  |
|                    | Number of Students: 5  |                |                           |                     |                           |               |                     |                |                   |                 |                    |  |
|                    | Select All   Clear All |                |                           |                     |                           |               |                     |                |                   |                 |                    |  |
|                    |                        |                |                           |                     | Delete Selected           |               | Withdraw Selected   |                |                   |                 |                    |  |

**Training 27 SACE Class Summary (Stage 2 Research Project)** 

From the **SACE Class Summary** screen you can:

- add, delete or withdraw students from the class
- for Stage 1 enrolments: you can change the **Grade** or **Repeat Indicator**
- for a Stage 2 Research Project enrolment: you can change the **Version** and **Descriptor.**

HINT: For a stage 1 subject you can click to select the 'W' in the Status Change column and as you click on submit it will withdraw those students as well as saving the grades entered.

For any SACE subjects that do not have an approved learning and assessment plan will display a warning message:

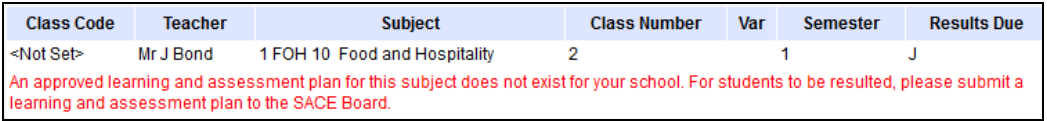

#### **Training 28 SACE Class Summary – Stage 1 Learning and Assessment Plan warning message**

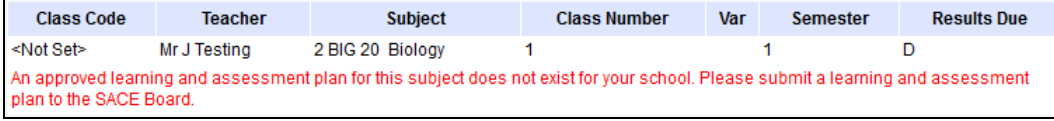

**Training 29 SACE Class Summary – Stage 2 Learning and Assessment Plan warning message** 

### *Updating SACE Class teacher information*

#### Menu: *Home > SACE Classes >* **Update SACE Class Teacher Information**

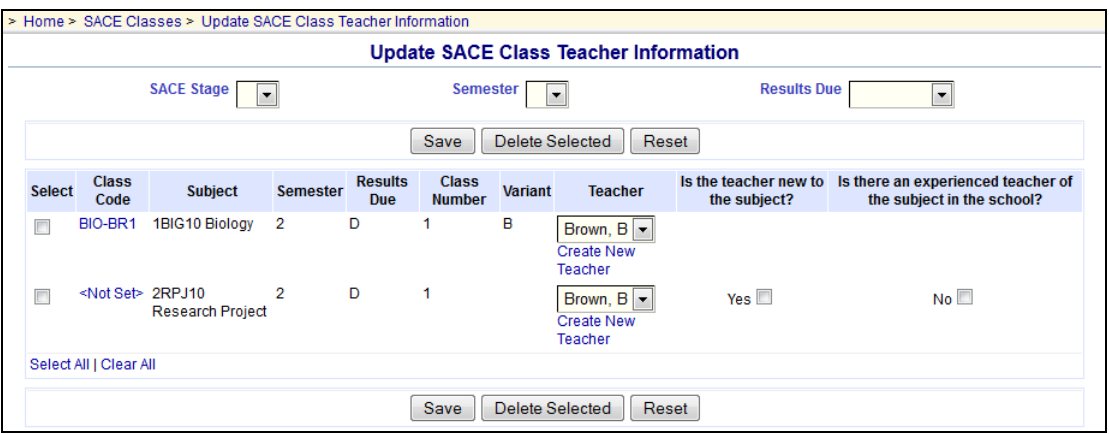

#### **Training 30 Update SACE Class Information screen**

When classes are created (either via an import or rollover) you can update information relating to that particular SACE class.

You can for each class listed on this screen:

- Delete classes with no enrolments
- Change the **Teacher** assigned to the class
- Change the **Is the teacher new to the subject? and Is there an experienced teacher of the subject in the school?** fields.

Click on the **Save** button once any changes are made to save the entered information.

## **VET Enrolments Menu**

### *Creating VET Enrolments*

### Menu: Home > VET Enrolments > **Create VET Enrolments**

This wizard will allow you to enrol a number of students in one or more units of competencies at the same time. Essentially you will identify the VET qualification, the students they wish to enrol and the units of competency in which to enrol them.

HINT: Throughout the wizard portions of the screen they can be minimised by clicking on the  $icon \rightarrow \blacksquare$ .

### **Step One – VET Qualification**

The screen will display a list of the 25 most commonly used VET Qualifications for the current user's school.

You have two options to select the VET Qualification:

- Click on a commonly used qualification
- Perform a search on all VET Qualifications on the Recognition Register.

HINT: Any VET Qualification added must be on the VET Recognition Register before proceeding. If your search returns no results please ensure you have selected the option **View all qualifications in the Recognition Register**.

To proceed to step two of the wizard click on the qualification either from the commonly used or the search results.

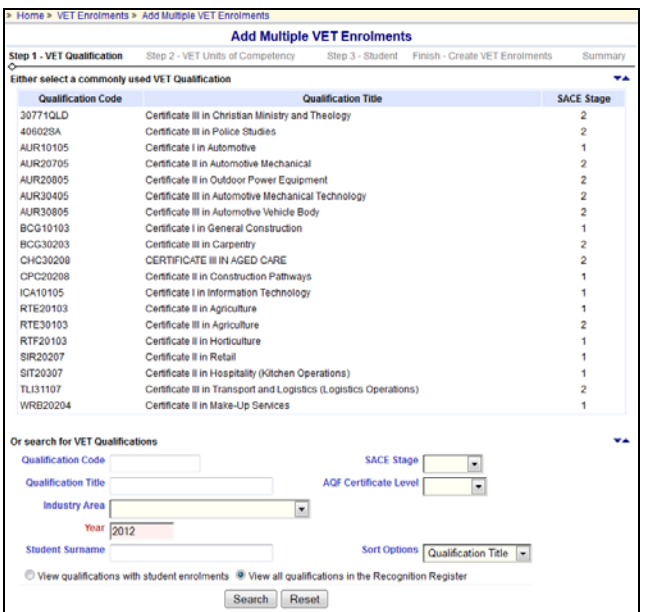

**Training 31 Add Multiple VET Enrolments Wizard (Step 1 - VET Qualification)** 

### **Step Two – VET Units of Competency**

The second step of the wizard list the commonly used 25 units of competency for the selected qualification at the current user's school.

The qualification selected in step one will be shown throughout the wizard and if you have selected the incorrect one click on the **Back to Previous Step** button to take you back to step one of the wizard.

You have two options to select one or more VET Unit of Competency:

- Select one or more commonly used competencies using the box alongside the unit code.
- Perform a search on all unexpired VET Unit of competency in Schools Online.

Once either selected a commonly used competency or performed a search you click on the box alongside the VET Competencies you wish and then click on **Add to Selected List** below the section of the page you have selected the VET competencies.

A VET Competency selected can be removed by click on the box alongside the competency and then click on **Remove From List** button.

Once the selected list contains the competencies you wish to add to the qualification previous select click on **Next Step** button.

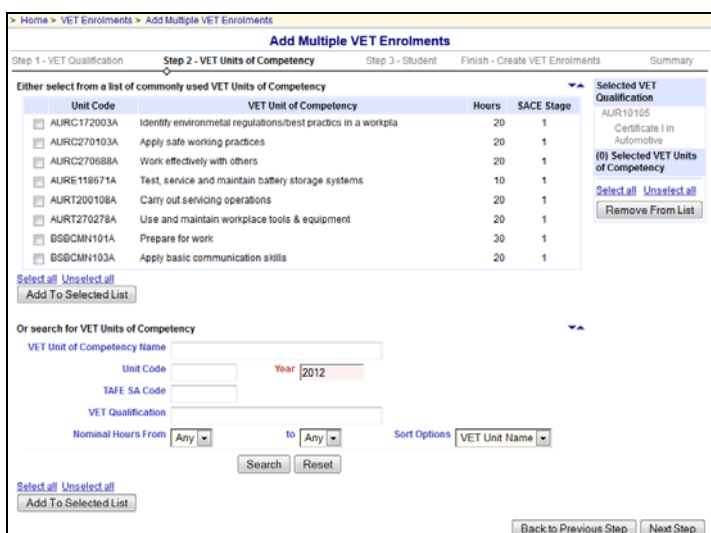

#### **Training 32 Add Multiple VET Enrolments Wizard (Step 2 - VET Units of Competency)**

### **Step Three – Students**

The third step of the wizard allow you search for and select at least one student to add the previous selected Units of Competency under the VET Qualification selected in step one of the wizard.

You can perform a search of students by:

- an individual student by **Registration**, **Student Code**, **Givens Names** or **Surname**
- a group of students by **Home Group** or **Year Level**
- the members of a current **SACE class**

HINT: To add students who are not at your school, select **Students from another school**  hyperlink and enter the student's details.

Click on the **Search** button. The list of matching students is displayed in the bottom portion of the screen. Click on the box alongside the student or students you wish and then click on **Add to Selected List**.

A student selected can be removed by click on the box alongside the student and then click on **Remove From List** button.

Once the list contains the students you wish to add to the selected competencies and qualification click on **Next Step** button.

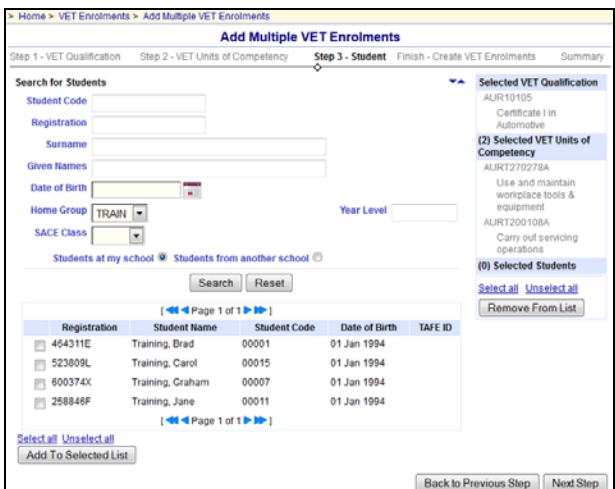

**Training 33 Add Multiple VET Enrolments Wizard (Step 3 - Student)** 

### **Finish – Create VET Enrolments**

The final step require you set the Apprenticeship, Result, Registered Training Organisation (RTO), Delivery Location (NT Only) and Year fields for one or more common students.

The qualification competencies, students selected in previous steps will be shown as seen below and if you have selected the incorrect one/s click on the **Back to Previous Step** to take you back to step three of the wizard.

For any student selected either all or few as appropriate you enter or select common values:

- Check the year in the **Year** field. It will default to the current year. Only change this if entering VET for the previous year.
- Select a **Registered Training Organisation** (RTO) from the list which will contain the 15 commonly used organisations. If the RTO you require isn't listed you may perform a search by clicking on  $\Omega$  icon.
- Select the appropriate **Result** and **Apprenticeship** option.
- For Northern Territory schools, you must enter a **Delivery Location**.

Once the common values are selected and the students are ticked you click on **Create Enrolments**. Once an enrolment is added to Schools Online it will appear at the bottom of the screen under the section titled **Created VET Units of Competency Enrolments.** Students with all their enrolments added will be removed from the list. As soon as there are no students to select or you have added the VET enrolments to the students required you can click on **Finish** to take you to the **Summary** screen

NOTE: Results can be changed as often as necessary until the database Cut-Off.

HINT: Once you begin creating enrolments you can't go back to any previous steps of the wizard.

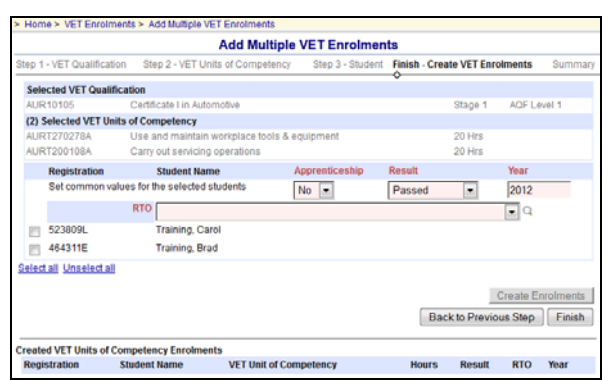

#### **Training 34 Add Multiple VET Enrolments Wizard (Final Step - Create VET Enrolments) (SA)**

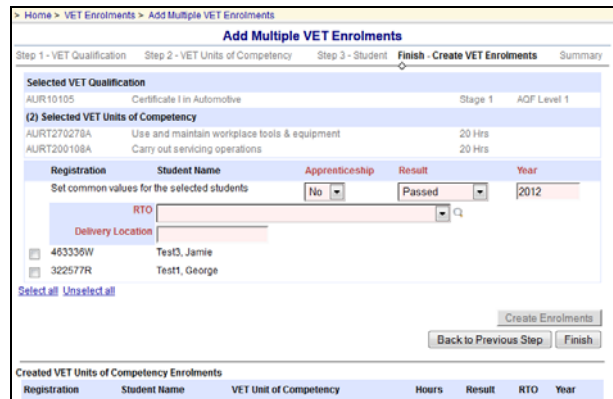

**Training 35 Add Multiple VET Enrolments Wizard (Final Step - Create VET Enrolments) (NT)** 

### **Final Step – Summary**

This summary show you all the enrolment information added to Schools Online via the wizard.

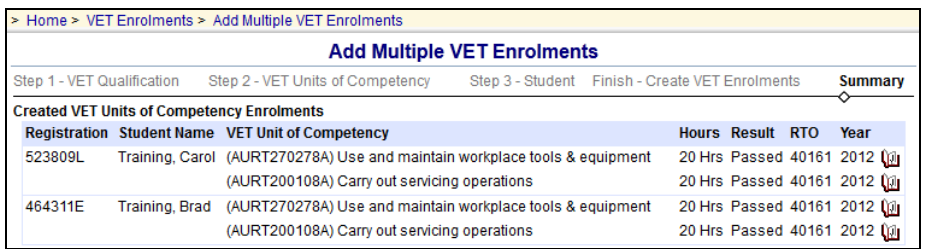

### **Training 36 Add Multiple VET Enrolments Wizard (Final Step - Summary)**

HINT: Each individual VET enrolment can be editing by clicking on the **interest in along the** enrolment.

### *Viewing VET Enrolments*

#### Menu: Home > VET Enrolments > **List Students by Qualifications**

The **List Students by Qualification** provides the functionality to search and display student enrolments in units of competency, grouped by VET Qualification.

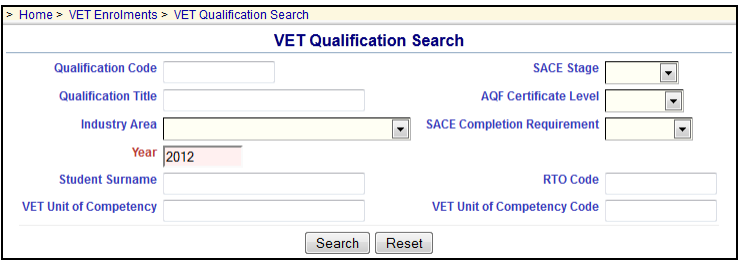

#### **Training 37 VET Qualification Search**

You can perform a search by entering/selecting one or more criteria:

- a Qualification Code, an AQF<sup>3</sup> Certificate Level, a SACE Stage of the qualification as on the Register, a **RTO Code**, and/or an **SACE Completion Requirement**,
- a **Qualification Title** or part of the title,
- select from an **Industry Area**,
- a **Year**,
- a **VET Unit of Competency Code**, or
- a **VET Unit of Competency title** or part of a title.

Click on the **Search** button to view matching qualifications on the **List VET Qualifications and Students** screen.

 3 The Australian Qualifications Framework (AQF) is the national policy for regulated qualifications in Australian education and training. It set the certificate levels ranging from Level 1 (Certificate 1) to Level 5 (Diploma) and higher.

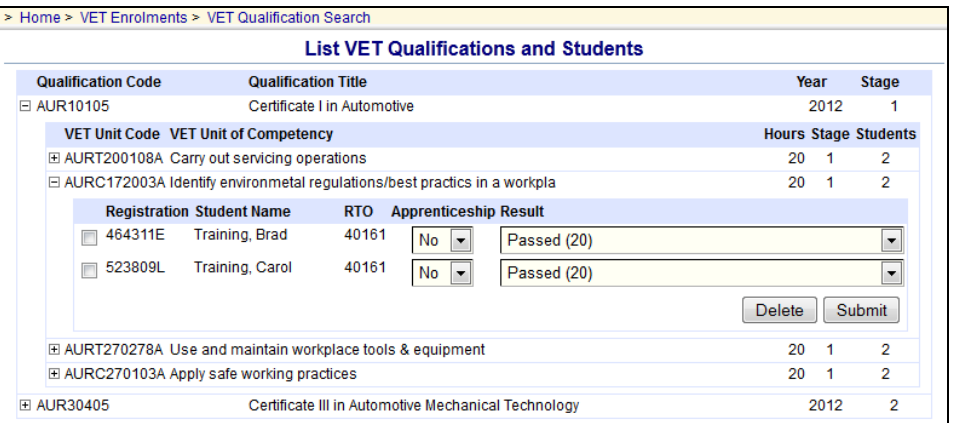

#### **Training 38 List VET Qualifications and Students**

For each qualification that matches the search performed you see the qualification records. Each qualification can be expanded by clicking on  $\mathbb{E}$  to view the Units of Competency added. Finally each Unit of Competency can be expanded to view the students enrolled in that competency.

You can alter the **Result** and **Apprenticeship** information and then click on Submit to save the information to Schools Online.

### *Confirm completed VET Qualifications*

#### Menu: Home > VET Enrolments > **Confirm Completed VET Qualifications**

In order for the qualification (Certificate III or above) to be used for the Australian Tertiary Admission Rank (ATAR) each student needs to have successful completion of their qualification confirmed by the Registered Training Organisation (RTO) and verified by the Principal and the form submitted to the SACE Board.

The report will list those qualifications currently being undertaken at the user's school.

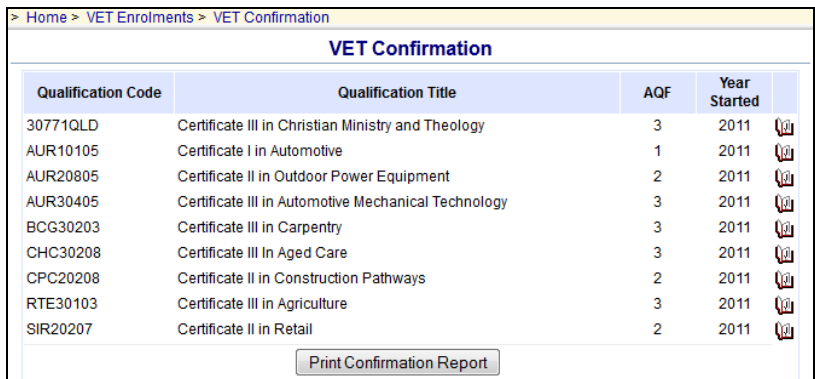

### **Training 39 VET Qualification Confirmation – VET Qualification Search**

To enter details for each student to indicate that they have successfully completed the qualification click on the  $\mathbf{u}$  alongside the qualification.

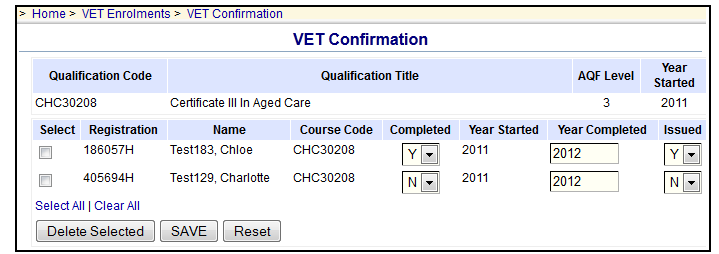

#### **Training 40 VET Qualification Confirmation – VET Qualification Completion Details**

For each student that requires confirmation you need to:

- 1. Tick the box at the beginning of each student's name.
- 2. Indicate whether a student has successfully completed as deemed by the Registered Training Organisation (RTO) by selecting Yes (Y) or No (N) from the **Completed** drop down box.
- 3. Indicate whether a parchment already has been issued by the RTO by selecting Yes (Y) or No (N) from the Parchment **Issued** drop down box.
- 4. Enter the **Year Started** and **Year Completed** for that qualification.
- 5. Once the details have been entered click on **Save**.

#### HINT: You can confirm multiple VET Qualifications at one time by repeating the above steps.

Once all qualification details have been entered. Print the report by clicking on the **Print Conformation Report** button. If you have confirmed multiple VET qualification completion these will all print on the one report.

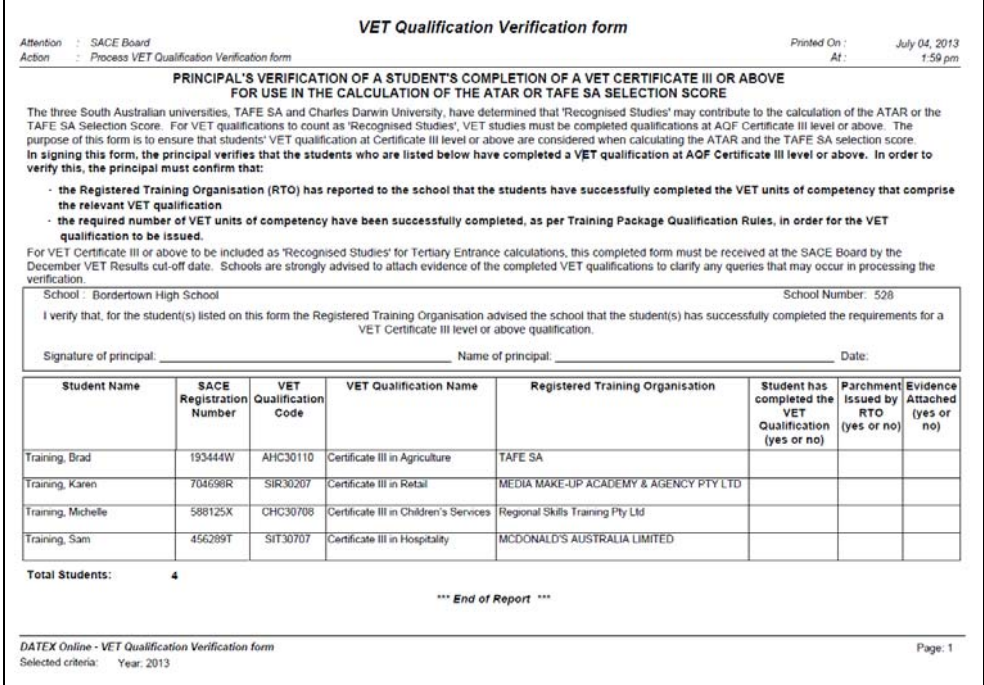

#### **Training 41 Confirm Student's Completed VET Qualification Verification Report that needs to be signed by the principal**

NOTE: If Certificate III or above qualifications has been completed and is required for Tertiary Entrance calculations, Principal's verification must be submitted to the SACE Board by VET results cut-off date.

- **Print Confirmation Report** button will populate the following report to be printed, verified and signed by the Principal.
- Printed, verified and signed original to be couriered or faxed to SACE Board Assessment Operations (fax number is 8372 7509).

## **Data Exchange Menu**

### **Importing data into Schools Online**

We strongly recommend that data exchanges between your administrative system and Schools Online should be done by one staff member only. That staff member needs to have administrative rights to the system.

You can import data into Schools Online from administrative systems that use the correct file formats. In South Australia EDSAS, and in the Northern Territory SAMS, support file formats compatible with Schools Online. The files and their formats are described in the Schools Online Help. The files you can import are listed below and **MUST BE IMPORTED IN THE CORRECT ORDER**.

### **Import File Order (South Australia)**

- 1. Students (StudImp.dat\*)
- 2. Teachers (TchrImp.dat\*)
- 3. SACE Classes (ClassImp.dat\*)
- 4. SACE Enrolments (EnrlImp.dat\*)
- 5. VET Enrolments (VETRImp.dat\*)
- 6. CEA Data (CEADataImp.dat\*)

\* These file names refer to EDSAS users only.

### **Import File Order (Northern Territory)**

- 1. Candidates
- 2. Teachers
- 3. Class Structure
- 4. Enrolments
- 5. VET Results
- 6. VET Qualifications

#### **Import warnings**

You can only import one file at a time.

- Always import students and teachers before classes and enrolments.
- Do not attempt to have two imports running at the same time.

If your student import file includes a student with a name similar to a student already in the database, the system may assume you are trying to create a duplicate record and fail to import it. Remove the student from the import file and try again. If the second student is not a duplicate, you will need to enter that student manually through the **Create Student** screen.

Make sure your SACE classes exist before importing SACE enrolments.

#### **Importing the data**

### Menu: Home > Data Exchange > Import > **Import Data**

- 1. Select a file to import from the **Type** list. (Remember to import files in the correct sequence.)
- 2. Select the correct **Date Format** and browse to the **File** location, then click on the **Import** button.
- 3. A report will be generated, telling you if the import was successful and detailing any import errors.

If warnings are found in the import file, the correct records will be imported and the incorrect records will not. Errors found in those records will be reported to you in an error message.

For more details about importing data click on the **Context Help** button **and read the Help** topic.

### *Exporting data from Schools Online*

### Menu: Home > Data Exchange > Export > **Export Data**

You can export data from Schools Online from the **Export Data** screen by selecting the **Export Type, Text Delimiter, Field Separator, Date Format** and **Include Field Headers**  option. You can view each data file on screen or save the file to disk. You can then import the data into another administrative software system.

## **Reports Menu**

Schools Online reports are available for Students, SACE Classes and VET enrolments.

### Menu: *Home > Reports > Student Reports* > **Student Reports Selection**

The **Report types** are: Declarations Checklist, Potential Completion Details, Student Details, Student Summary, Student Tracking Summary, Students without a CEA record (SA Only) and VET Unit of Competency By Student.

### Menu: *Home > Reports > SACE Class Reports* > **SACE Class Reports Selection**

The **Report types** are: Class Listing, Class Listing by Subject, Enrolment Checklist, Enrolments Against Learning and Assessment Plan Status Report, Program Variant Listing, Research Project – End of Semester, School Assessment Sample Materials Submission, School Report for all Stage 1 Subject Enrolments, Stage 1 Result Confirmation, Stage 1 Result Sheets, Students Enrolled Elsewhere, Students Registered Elsewhere, Subject Listing, Teacher Class Listing and Teacher Listing.

### Menu: *Home > Reports > VET Reports* > **VET Reports Selection**

The **Report types** are: Unit By Qualifications, VET Qualification Verification, VET Qualifications entered as completed and VET Result Sheet.

## **Frequently Asked Questions (FAQ)**

You may find the answer to one of your questions in the FAQ (Frequently Asked Questions).

### Menu: Home > Help > **FAQ**

Appendix A of this Training Guide has the current FAQ from the Schools Online help. You should regularly visit the FAQ page within the help as this is updated regularly.

## **Contacting the SACE Board**

### Menu: Home > Contact Us > **Contact Us**

#### The latest contact details are available on the **Contact Us** screen.

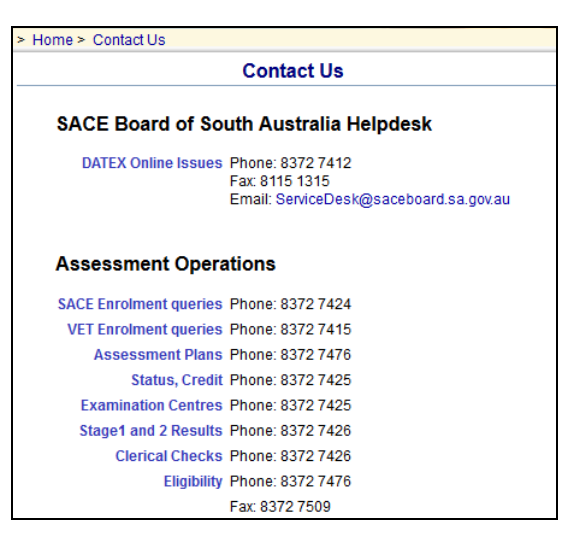

**Training 42 Contact Us (SA)** 

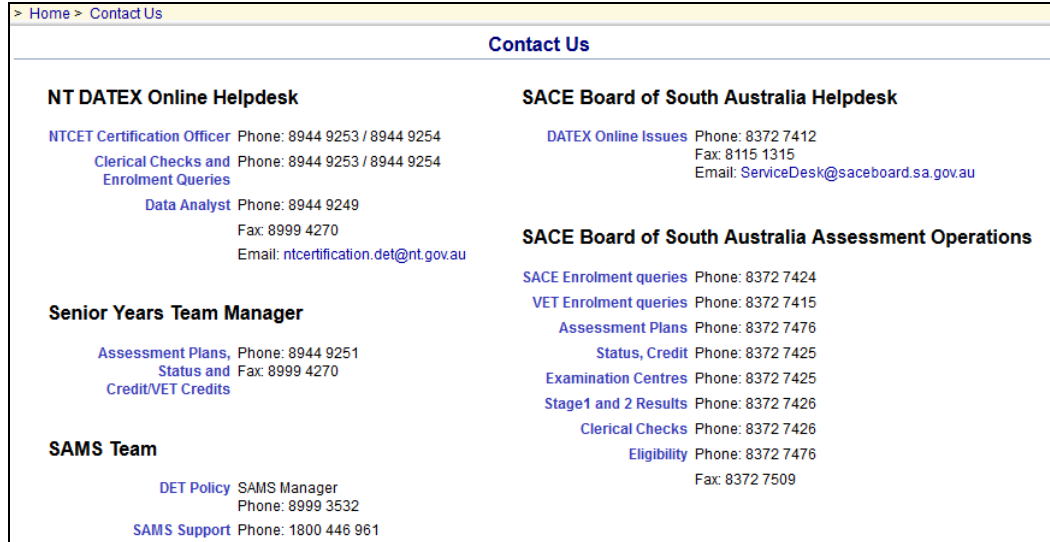

**Training 43 Contact Us (NT)** 

# **Appendix A**

## **Schools Online FAQ**

### *Student*

### **Q. What do I do with students who have completed and / or left school in my database?**

A. If they have left your school or have completed the SACE or NTCET, please transfer them out. This will make them immediately available to other schools.

### **Q. How do I transfer in a student from another school?**

A. Use the **Student Search** screen to find the student. HINT: Remember to choose **Search from Other Schools.** When the student details are displayed on the **View Student (Registered Elsewhere)** screen, and you are sure you have located the correct student, click **Request to Transfer In**.

#### **Q. How do I maintain completed student information when they return to do further study?**

A. Enrol them in a SACE class. This will make them active again so you can now maintain the details of the student.

### **Q. What do I do if I find a student duplicated within Schools Online?**

A. Send a fax to the 'Assessment Officer: Enrolments and Results' on (08) 8372 7509. The fax needs to contain the following details:

- the Registration numbers of the students;
- the Name of the duplicated students;
- Date of Birth.

### *SACE Class*

### **Q. How do I delete stage 1 and 2 classes from the database?**

A. Follow these steps:

- 1. Select **SACE Classes** from the main menu
- 2. Choose **List SACE Classes** from the SACE menu
- 3. Indicate the group of classes you want to view on the SACE Class Search screen and click **View**.
- 4. Select the class you want to delete and click its **Class Code** to open the class.
- 5. If there are students in the class, delete them. When the class is empty the **Delete Class** button will appear. Click it to remove the class from the database.

### **Q. How do I delete a group of unwanted classes from the database in one operation?**

A. Follow these steps:

- 1. Select **SACE Classes** from the main menu
- 2. Choose **Update SACE Class Teacher Information** from the SACE Classes menu.
- 3. Select the classes you want to delete and click **Delete Selected** to remove the classes in one operation.

#### **Q. When a student from my school studies one or more subjects at another school, who is responsible for entering the enrolment?**

A. In Schools Online the **teaching school** is responsible for entering enrolments for all students they are teaching.

### **Q. How do I change the assessment school for students enrolled in a Stage 2 subject?**

A. Follow these steps:

- 1. Select **SACE Classes** from the main menu
- 2. Choose **List SACE Classes** from the SACE menu
- 3. Indicate the group of classes you want to view on the SACE Class Search screen and click **View.**
- 4. Select the class you want and click its **Class Code** to open the class.
- 5. Click on **Edit SACE Class**.
- 6. Select the **Assessment School** from the school drop down list.
- 7. Click the **Save** button to save the change made.

#### **Q. I have imported grades for my Stage 1 students but no results are displayed and the enrolment status has not changed from 'E' (Enrolled) to 'C' (Completed).**

A. This is because the cut-off date for this semester has not yet been reached. You can change results for students as many times as you need until the cut-off date has been reached. At that time the results are taken on at SACE Board of South Australia and become fixed. The enrolment status will become 'C' (Completed) and a grade will be displayed.

### *VET*

### **Q. Do I need to enter VET Class Codes for my VET classes?**

A. Although not mandatory, we strongly suggest you do enter VET Class Codes. They will help you identify individual classes from a list that could grow quite large. But you must enter VET Class Codes when you are creating your VET classes. At any time they can be changed by maintaining the VET Class.

### **Q. I have got a Competency that doesn't exist in Schools Online. What should I do?**

A. If the VET competency is missing from the list please forward the details to the SACE Board of South Australia (Assessment Operations), quoting the **title, code, qualification, Registered Training Organisation** (RTO) and **hours**. Once the information has been verified, the SACE Board of South Australia will update the list of available competencies.

### *Reports*

### **Q. Can I view reports on the screen?**

A. Yes. All reports will be displayed on the screen in PDF (Portable Document Format). You can save or print them if you wish once they have been displayed.

### **Q. Why can't I see any reports displayed?**

A. The report may be active but minimised. Check the icons at the bottom of your screen. Your browser may automatically block pop-up windows from all sites. More information on allowing popup for various toolbars / browsers can be found in the help topic **Allowing popups instructions** within the **Resources** book.

### *Data Exchange*

#### **Q. What data can I import into Schools Online from another administrative system?**

A. You can import all or part of your data from another system into Schools Online. It is important that you should import the data in the following order:

- **Students**
- Teachers
- SACE Classes
- SACE Enrolments
- VET Enrolments
- CEA Data

Northern Territory schools should import the data in the following order:

- Candidates
- **Teachers**
- Class Structure
- **Enrolments**
- VET Results
- VET Qualifications

#### **Q. How do I deal with errors in the imported data?**

A. If there are any errors in the imported data more information on the error messages with imported files can be found in the **Data import overview** section of the help.

#### **Q. How do I resolve errors with my data from EDSAS / SAMS being incorrect?**

A. Follow these steps:

- 1. Check the Schools Online Import Error Report and resolve the error in the administrative system based on **Diagnosis** and the **Cure**.
- 2. There may be an issue with the other administrative system and you will need to contact the relevant Service Desk/Support for those systems.

#### **Q. Can I import data from an administrative system other that EDSAS or SAMS?**

A. Data can only be imported into Schools Online if it is in the correct order and in the correct format.

The import format for each type of file is published in the online help. You can view the file formats for SA and NT from the **Data Exchange** section of the help.

- If your administrative system produces data files in an incorrect format, you can make changes in Excel and save the file in **CSV** (Comma Separated Values) format before importing. If you attempt this, make sure:
	- all columns containing data with leading zeros are formatted to text
	- all date of birth entries are shown in one of the acceptable birth date formats.

### *School & Teacher*

### **Q. Do I need to do a rollover?**

- If you import all your data including students, teachers, classes, SACE enrolments and VET enrolments from another administrative system such as EDSAS or SAMS, you do not need to carry out a rollover in Schools Online.
- If you do not import all your data from another system then you must do a rollover.

#### **Q. Where can I see and edit the list of teachers?**

A. Select **Home > School > List teachers** from the menu to open the **Teachers List** screen. More information on the maintaining teachers can be found in the school section of the help.

#### **Q. How can I add a new teacher to the list?**

A. Select **Home > School > Create Teacher** from the menu to open the **Create Teacher** screen. More information on adding a new teacher can be found in the school section of the help.

#### **Q. How do I change a teacher code for a teacher?**

A. Follow these steps:

- 1. Remove the teacher from all classes.
	- a) From the **Teachers List** screen, click on the **View SACE Classes** hyperlink. The **Teacher Details** screen is displayed with the list of the teacher's current SACE classes.
	- b) If the teacher has no classes assigned to them a checkbox is displayed at the beginning of their entry. Proceed to step 2.
	- c) For each of the classes, click on the **Class Code** hyperlink. The **SACE Class Summary** screen is displayed.
	- d) Click on the **Edit SACE Class** hyperlink. The **Edit SACE Class Information** screen opens.
- e) Use the **Teacher** list or **Create New Teacher** hyperlink to assign the class to another teacher temporarily.
- f) Return to step 1.a).
- 2. Once the teacher has no classes you can delete them from the Teachers List.
	- a) From the **Teachers List** screen, click in the teacher's **Delete** checkbox.
	- b) Click on the **Delete Selected** button.
- 3. Create the teacher again with the new code.
- 4. If classes were temporarily assigned to another teacher, re-assign those classes to the newly created teacher.

### *User*

#### **Q. How do I change my user settings?**

A. Select **Home > User > User Settings** from the menu to open the **User Settings** screen. More information on the User settings can be found in the users section of the help.

#### **Q. How do I change my password?**

A. Select **Home > User > Password Change** from the menu. More information on the changing your password can be found in the users section of the help.

#### **Q. Why must I have a password?**

A. Your password is very important in Schools Online.

- When you use this system, you will be viewing SACE Board of South Australia's database. This database contains present and past information about many thousands of students, so for security and confidentiality reasons we must be sure that only authorised people have access.
- Your password identifies you to the system and everything you do in Schools Online is logged. This can help us identify any problems you may be having. It can also help us identify any changes to the data made by someone who is using your password without authority.
- So for security of the data and to protect the rights of the students listed on the database, you are asked to create a password that is difficult for someone else to copy, and to change your password often. If you think that someone else may have used you password, please contact the SACE Board of South Australia Service Desk immediately on (08) 8372 7412.

#### **Q. What should I do now as I have forgotten my password for Schools Online?**

A. You should contact the SACE Board of South Australia Service Desk on (08) 8372 7412 and we confirm you identity using the Security Question that you answered on the Schools Online Confidentiality Agreement.

### **Q. How do I arrange to change my Role (Permission) within Schools Online?**

A. You will be required to have another Schools Online Confidentiality agreement filled in with the appropriate authorisation and permission. On receipt by the SACE Board of South Australia Service Desk and processed and you should be contacted.

#### **Q. Why should I avoid using the back key?**

Use of the Back key can cause data corruption and should be avoided. If you need to go back a few pages you should use the bread crumbs at the top of the page. Bread crumbs appear at the top of each page. Your will see them appearing something like this ...

..... > Students > Student Search (Own School) > View Student > View Enrolments > Add Student to SACE Classes

#### **Training 44 Schools Online Breadcrumbs**

Click on any link between two chevron ('>') characters to return to that page.

### *General*

### **Q. What do I do if I have missed a Schools Online cut-off?**

A. You will be required to contact the Enrolment Officer in Assessment Operations immediately. See the **Contact Us** page for the telephone number.

### **Q. How can I make Schools Online run more efficiently?**

A. Within Schools Online there are a few strategies you can adopt:

- Increase the **Number of search items on a page** in your **User Settings** to 50 or more instead of the default 12.
- Limit the number of entries in a report by choosing a smaller group of students or classes.

Should you have any ideas for improving the efficiency in Schools Online, please email the SACE Board of South Australia Service Desk with those comments / ideas.